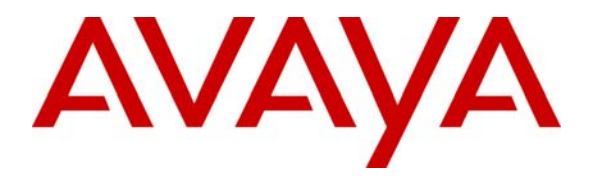

**Avaya Solution and Interoperability Test Lab** 

# **Application Notes for Configuring Avaya S8710 Media Server IP Connect High Reliability using Extreme Networks Summit 200 Switches for the Control Networks - Issue 1.0**

## **Abstract**

These Application Notes describe how to provision a sample Avaya S8710 Media Server IP Connect High Reliability configuration in an Extreme Networks Summit 200 control network environment. The sample IP Connect High Reliability configuration depicted in these Application Notes is composed of two Avaya G650 carriers, two TN2312BP IPSI circuit packs (one for each G650 carrier), and separate control networks for each Avaya S8710 Media Server. The configuration was validated using Extreme Networks Summit 200 switches for the control networks. Information in these Application Notes has been obtained through compliance testing and additional technical discussions. Testing was conducted via the Developer*Connection* Program at the Avaya Solution & Interoperability Test Lab.

## **1. Introduction**

These Application Notes describe how to configure a sample Avaya S8710 Media Server IP Connect High Reliability configuration in an Extreme Networks Summit 200 control network environment. The configuration has been designed so that each control network component is duplicated, therefore eliminating single points of failure.

High Reliability is available in an IP Connect configuration only when using Avaya G650 carriers, TN2312BP IP Server Interface (IPSI) circuit packs, and Avaya Communication Manager Release 2.0 or higher. An IP Connect High Reliability configuration requires that the customer provide two Ethernet switches, one for control network A (CNA), and one for control network B (CNB). Although the network diagram depicted in **Figure 1** shows the control network switches as dedicated, they do not need to be dedicated. The configuration also requires two TN2312BP IPSI circuit packs per port network, one for G650 carrier A, and one for G650 carrier B.

**Figure 1** illustrates the components of the Avaya S8710 Media Server IP Connect High Reliability configuration used to verify these Application Notes. The control network, which is separate from the bearer network, consists of Extreme Networks Summit 200 switches.

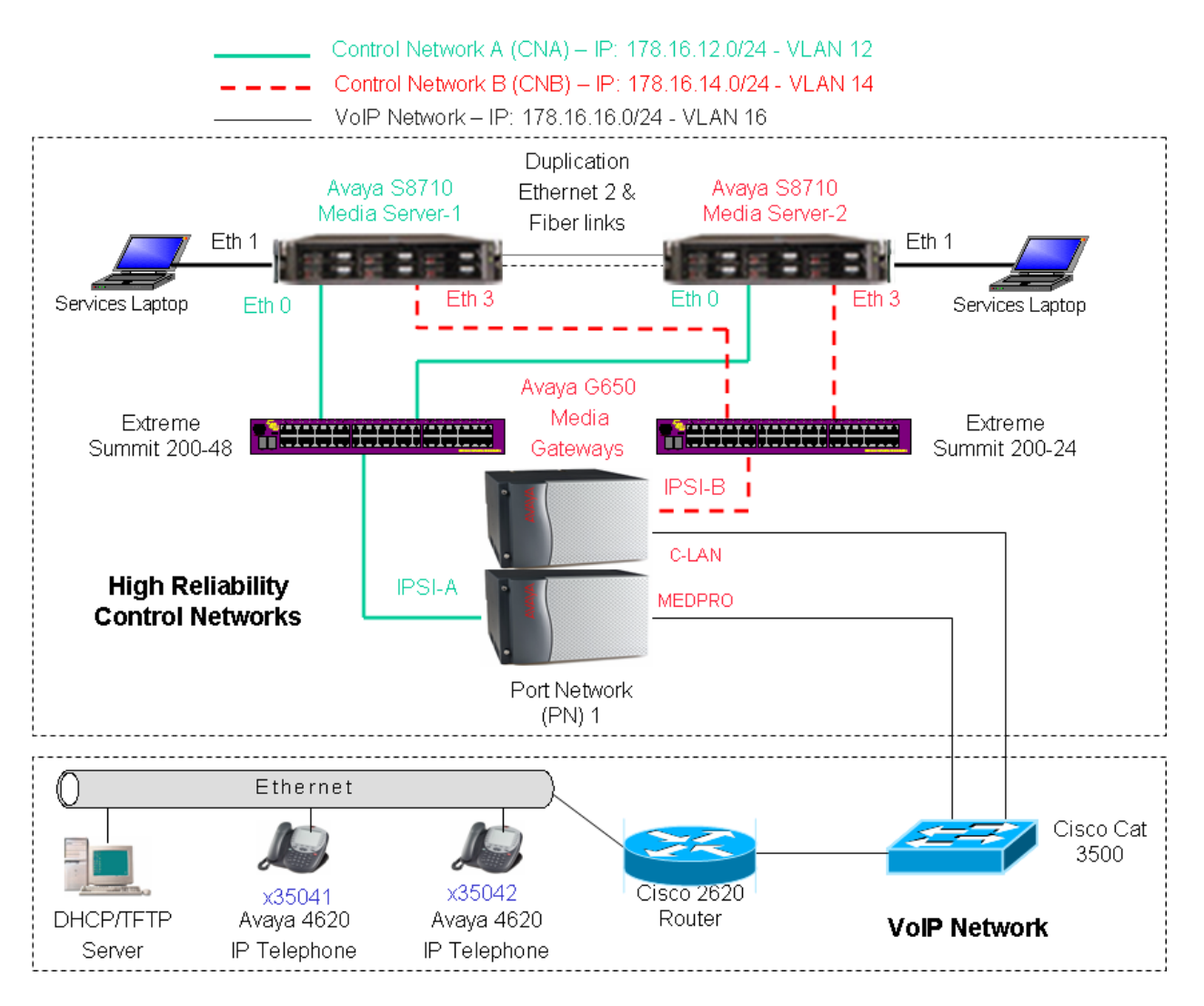

**Figure 1: Avaya IP Connect/Extreme Networks Summit 200 Control Network High Reliability Configuration** 

**Note:** These Application Notes assume that the bearer VoIP network configuration is also already in place. Consequently, only the configuration related to Avaya IP Connect High Reliability is addressed. Consult the appropriate User Guides for more information on how to set up the remaining components.

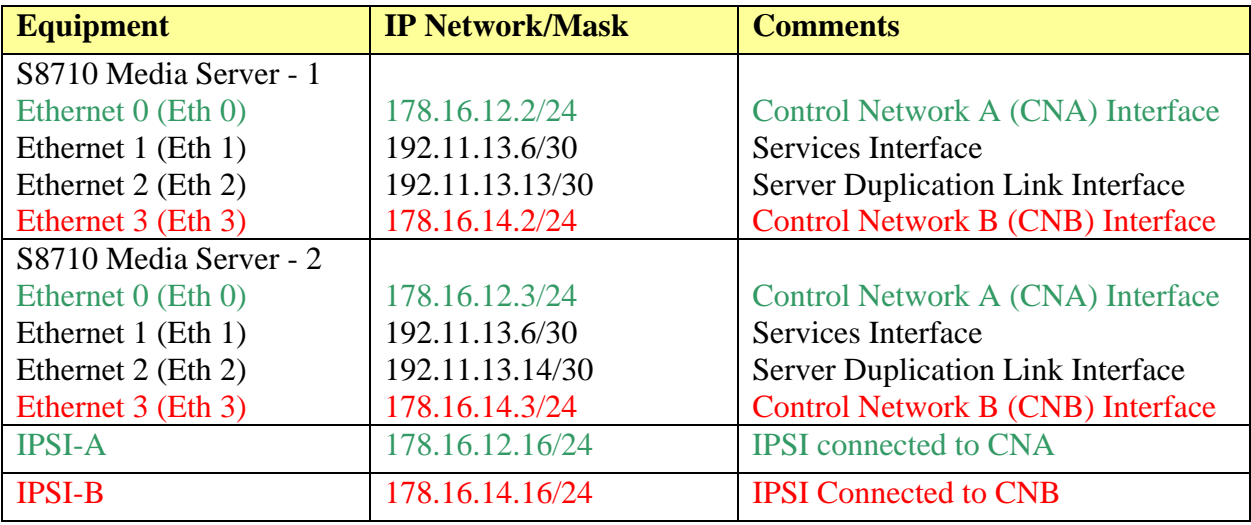

**Table 1** below shows the IP address assignment for each control network.

**Table 1: IP Address Assignment** 

## **2. Hardware and Software Validated**

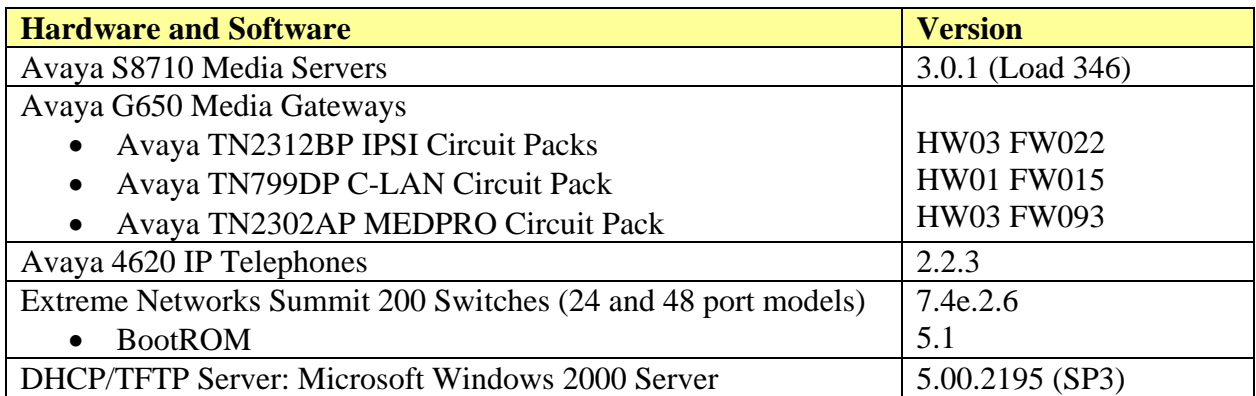

#### **Table 2: Hardware and Software Versions**

## **3. IP Server Interface (IPSI) Card Configuration**

The following procedure shows how to configure the IPSI IP address and default gateway.

- There are two Ethernet ports on each IPSI card. The upper one is the services port with the pre-configured IP address 192.11.13.6/255.255.255.252 and the lower one is the control network port. The control network port can be configured through the services port. Configure a laptop's IP address to 192.11.13.5/255.255.255.252 and connect its Ethernet interface to the services port with a crossover Ethernet cable.
- Telnet to the services port IP address 192.11.13.6 and type **ipsilogin** at the IPSI prompt. Log in to the IPSI card with the default login and password.

**Figure 2** shows how to configure the IP address, default gateway for the IPSI connected to Control Network A. Repeat this configuration for the IPSI connected to Control Network B with the appropriate IP addresses.

```
TN2312 IPSI-2 IP Admin Utility 
Copyright Avaya Inc, 2003, All Rights Reserved 
[IPSI-2]: ipsilogin 
Login: craft 
Password: 
[IPADMIN]: set control interface 178.16.12.16 255.255.255.0 
WARNING!! The control network interface will change upon exiting IPADMIN 
[IPADMIN]:
[IPADMIN]: set control gateway 178.16.12.1 
WARNING!! The control network interface will change upon exiting IPADMIN 
IPSI is not configured for DHCP IP Address Administration
[IPADMIN]: exit
```
### **Figure 2: Avaya TN2312BP IPSI Circuit Pack Configuration**

All the Avaya components support 802.1p/Q priority and DiffServ. When 802.1Q is enabled on the Avaya S8710 Media Servers and the IPSI cards of the Avaya G650 Media Gateways, VLAN 0 is used for all the outgoing packets. Since Extreme Networks switches treat VLAN 0 as clear traffic (untagged VLAN), the Extreme Networks switch ports connected to the Avaya components need to be configured as "untagged"

Although QoS is not necessary for the dedicated private control network segments shown in **Figure 1**, the commands shown in **Figure 3** describe how to configure QoS (Layer 2 and Layer 3) for traffic from the IPSI cards to the Avaya S8710 Media Servers. Note that the Extreme Networks switches enforce Layer 2 QoS by default. Refer to **Section 6.1** for more information on configuring QoS on the Extreme Networks Summit 200 switches.

```
[IPADMIN]: set diffserv 46
[IPADMIN]: set vlan priority 6
[IPADMIN]: set vlan tag on
[IPADMIN]: reset 
[IPADMIN]:
```
**Figure 3: Avaya TN2312BP IPSI Circuit Pack QoS Configuration** 

# **4. Avaya S8710 Media Server Configuration**

This section presents configuration steps for the Avaya S8710 Media Servers. It is assumed that an appropriate license file and authentication file have been installed on the servers, and that login and password credentials are available.

The IP identity of the S8710 Media Server is configured using a Web interface. While details of the web interface are beyond the scope of this document, a few pertinent procedures and screens are presented here.

To access the web interface, connect a laptop to the services port of one of the Avaya S8710 Media Servers (Ethernet port 1). The services port uses the pre-configured IP address 192.11.13.6 with mask 255.255.255.252. Configure the laptop's IP address as 192.11.13.5 with mask 255.255.255.252. Connect the laptop's Ethernet interface to the services port with a crossover Ethernet cable. Launch a web browser, turn proxies off, and connect to the URL [http://192.11.13.6.](http://192.11.13.6/) Supply appropriate login and password credentials when prompted to do so.

After login, a main menu is presented along the left hand side. Click "Configure Server" from the lower left of this main menu. The instructions on the web screens are self-explanatory, and the relevant screen for server identities, IP address assignments, and QoS are shown below in **Figures 4** and **5**. Repeat the procedures described above for the second Avaya S8710 Media Server. The only difference is to select "2" for the "This is server" field in **Figure 4**.

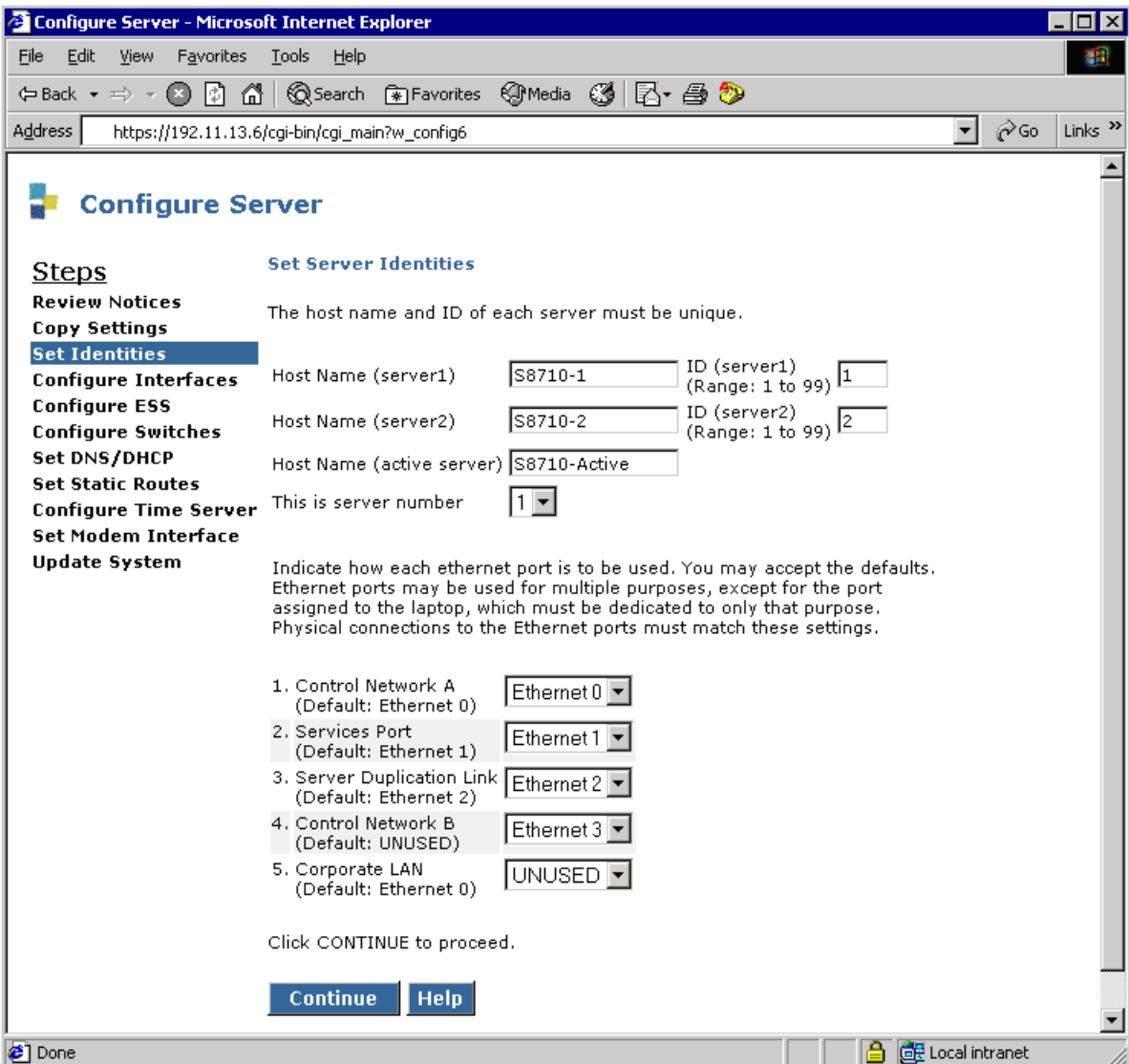

**Figure 4: Avaya S8710 Media Server Identity Configuration** 

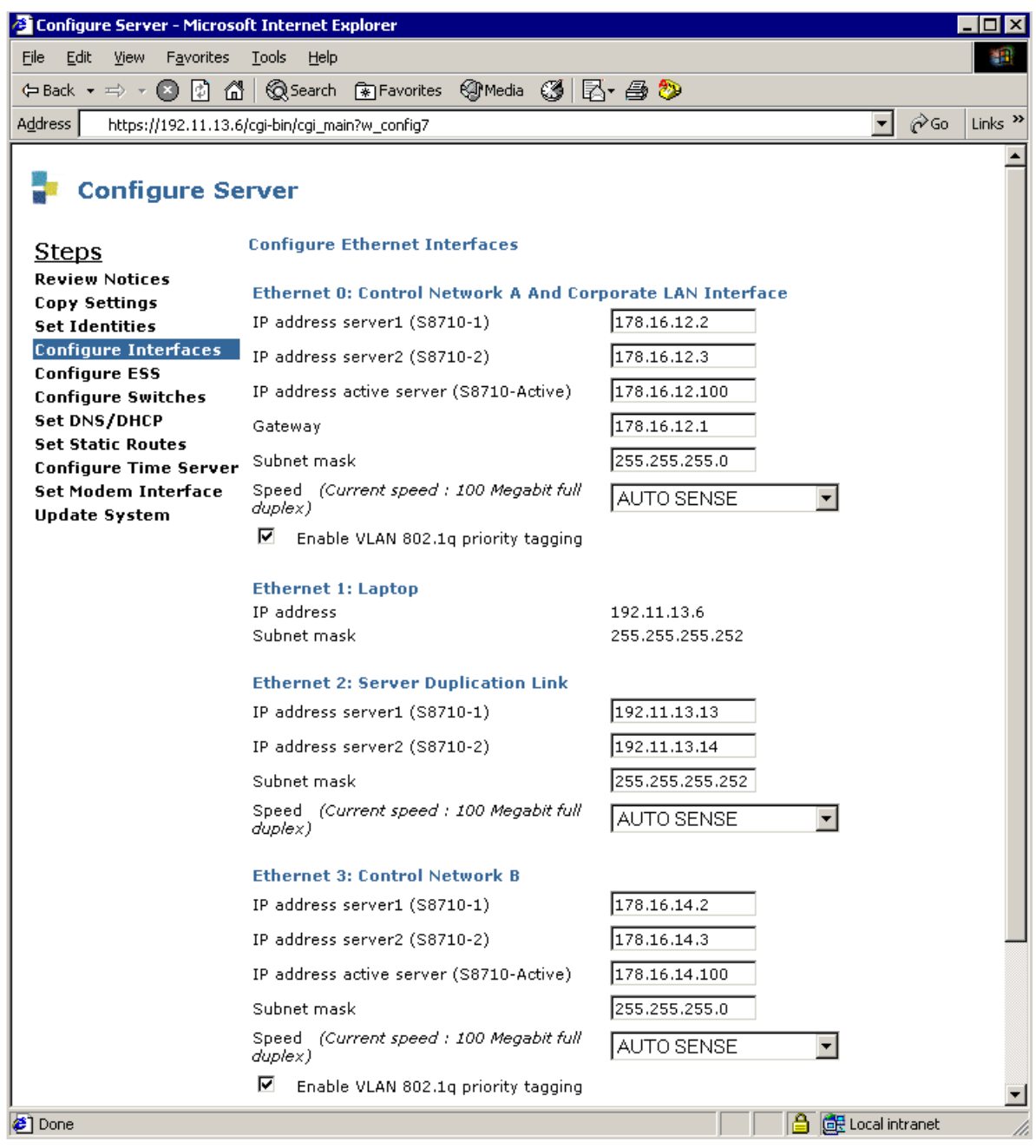

#### **Figure 5: Avaya S8710 Media Server Interface Configuration**

**Note:** There are two steps involved in configuring QoS on the servers and to support communication with the IPSIs. Configuration must be done via the web interface (**Figure 5**) to enable 802.1p/Q tagging, and also via the System Access Terminal (SAT) interface to specify the appropriate priorities at Layers 2 and 3 (**Figure 9**).

# **5. Avaya Communication Manager Configuration**

The next series of steps are performed through the System Access Terminal (SAT) interface. When prompted, supply an appropriate login and password to log in to the SAT. There are a variety of ways to access the SAT login prompt. These include:

- Using "telnet 192.11.13.6 5023" from the computer connected to the services port of the S8710 Media Server. Using port 5023 for telnet brings the user directly to the SAT without presenting the Linux command line interface. If 5023 is omitted from the telnet command, simply type "sat" from the Linux prompt.
- Using telnet to one of the active IP addresses just assigned to the S8710 Media Server from the customer's network (e.g., telnet 178.16.12.100 5023, telnet 178.16.14.100 5023). This approach would not use the direct connection to the services port of the S8710 Media Server, but rather could be performed from a computer connected to one of the control networks.

## **5.1. Enable IP Port Network Support**

Use the **display system-parameters customer-options** command to verify IP Port Network support. To verify IP Port Network support, check that the "Internet Protocol (IP) PNC?" and the "Port Network Support?" fields on Pages 4 and 5 are set to "y". **Figures 6** and **7** display the fields necessary for IP Port Network support.

| display system-parameters customer-options                        | 4 of 11<br>Page                                                    |
|-------------------------------------------------------------------|--------------------------------------------------------------------|
| OPTIONAL FEATURES                                                 |                                                                    |
|                                                                   |                                                                    |
| Emergency Access to Attendant? y                                  | ISDN Feature Plus? y                                               |
| Enable 'dadmin' Login? n                                          | ISDN Network Call Redirection? y                                   |
| Enhanced Conferencing? y                                          | ISDN-BRI Trunks? y                                                 |
| Enhanced EC500? y                                                 | ISDN-PRI? y                                                        |
| Extended Cvg/Fwd Admin? y                                         | Local Spare Processor? n                                           |
| External Device Alarm Admin? y                                    | Malicious Call Trace? y                                            |
| Five Port Networks Max Per MCC? n                                 | Media Encryption Over IP? y                                        |
| Flexible Billing? y                                               | Mode Code for Centralized Voice Mail? n                            |
| Forced Entry of Account Codes? y                                  |                                                                    |
| Global Call Classification? y                                     | Multifrequency Signaling? y                                        |
|                                                                   | Hospitality (Basic)? y Multimedia Appl. Server Interface (MASI)? y |
| Hospitality (G3V3 Enhancements)? y                                | Multimedia Call Handling (Basic)? y                                |
| IP Trunks? y                                                      | Multimedia Call Handling (Enhanced)? y                             |
|                                                                   | Multinational Locations? n                                         |
| IP Attendant Consoles? y                                          | Multiple Level Precedence & Preemption? y                          |
| IP Stations? y                                                    | Multiple Locations? y                                              |
| Internet Protocol (IP) PNC? y                                     | Personal Station Access (PSA)? y                                   |
|                                                                   |                                                                    |
| (NOTE: You must logoff & login to effect the permission changes.) |                                                                    |

**Figure 6: Customer Options Configuration – Page 4** 

```
change system-parameters customer-options Page 5 of 11
                                OPTIONAL FEATURES 
                   Posted Messages? y Tenant Partitioning? n<br>PNC Duplication? n Terminal Trans. Init. (TTI)? y
PNC Duplication? n Terminal Trans. Init. (TTI)? y
Port Network Support? y Time of Day Routing? y
                                                       Uniform Dialing Plan? y 
                                            Usage Allocation Enhancements? y<br>TR2501 VAL Maximum Capacity? y
          Processor and System MSP? y<br>Private Networking? y
                 Processor Ethernet? y 
                                                          Wideband Switching? y 
                     Remote Office? y Wireless? y
      Restrict Call Forward Off Net? y 
              Secondary Data Module? y 
              Station and Trunk MSP? y 
       Station as Virtual Extension? y 
     System Management Data Transfer? y 
         (NOTE: You must logoff & login to effect the permission changes.)
```
**Figure 7: Customer Options Configuration – Page 5**

### **5.2. Cabinet Configuration**

Use the **add cabinet** command to add the cabinet. After the cabinet has been added and the G650 carriers have been configured, use the command **change cabinet** to view the cabinet configuration. **Figure 8** displays the information configured for this cabinet. Note that "G650 rack-mount-stack" is used for "Cabinet Layout".

```
change cabinet 1 Page 1 of 1
                            CABINET 
 CABINET DESCRIPTION 
              Cabinet: 1
         Cabinet Layout: G650-rack-mount-stack
          Cabinet Type: expansion-portnetwork 
             Location: 1 
Rack: Room: Room: Floor: Building:
 CARRIER DESCRIPTION 
   Carrier Carrier Type Number 
     E not-used PN 01 
    D not-used PN 01<br>C not-used PN 01
          not-used
    B G650-port PN 01<br>
A G650-port PN 01
    A G650-port
```
### **Figure 8: Cabinet Configuration**

### **5.3. IP Server Interface (IPSI) Configuration**

Use the **add ipserver-interface** command to administer the primary and secondary IPSIs for cabinet 1, also known as "Port Network 1". After the IPSIs have been added, use the command **display ipserver-interface** to view the IPSI configuration. **Figure 9** displays the IPSI configuration for Port Network 1.

```
display ipserver-interface 1 and 1 Page 1 of 1
       IP SERVER INTERFACE (IPSI) ADMINISTRATION - PORT NETWORK 1 
 IP Control? y Socket Encryption? y
                    Administer secondary ip server interface board? y 
                                              Enable QoS? y 
Primary IPSI QoS Parameters
------------ --------------
 Location: 1A01 Call Control 802.1p: 6
    Host: 178.16.12.16 Call Control DiffServ: 46
  DHCP ID: ipsi-A01a 
 Secondary IPSI 
 -------------- 
  Location: 1B01 
    Host: 178.16.14.16
  DHCP ID: ipsi-A01b
```
#### **Figure 9: IPSI Administration – Port Network 1**

Layer 2 802.1p priority 6 and DiffServ value 46 were configured on the Avaya S8710 Media Servers for traffic to the IPSI. The VLAN ID is set to 0 by default and cannot be changed.

### **5.4. Enable IPSI Control of Port Networks**

Use the **change system-parameters ipserver-interface** command to enable IPSI control of Port Networks. Select a "Switch Identifier" and set the "IPSI Control of Port Networks" field to "enabled".

```
change system-parameters ipserver-interface P = P Page 1 of 1
                 IP SERVER INTERFACE (IPSI) SYSTEM PARAMETERS 
SERVER INFORMATION 
                IPSI Host Name Prefix: 
       Primary Control Subnet Address: 178. 16. 12. 0 
     Secondary Control Subnet Address: 178. 16. 14. 0 
OPTIONS 
                    Switch Identifier: A 
        IPSI Control of Port Networks: enabled
```
### **Figure 10: IPSI Control of Port Networks Configuration**

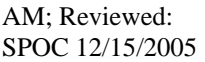

### **5.5. Enable IPSI Duplication**

IPSI Duplication requires that all IPSI-connected port networks have both primary (CNA) and secondary (CNB) IPSI circuit packs in each G650 carrier. IPSI Duplication is not supported in a single G650 carrier. Use the **change system-parameters duplication** command to enable the IPSI Control Duplication feature.

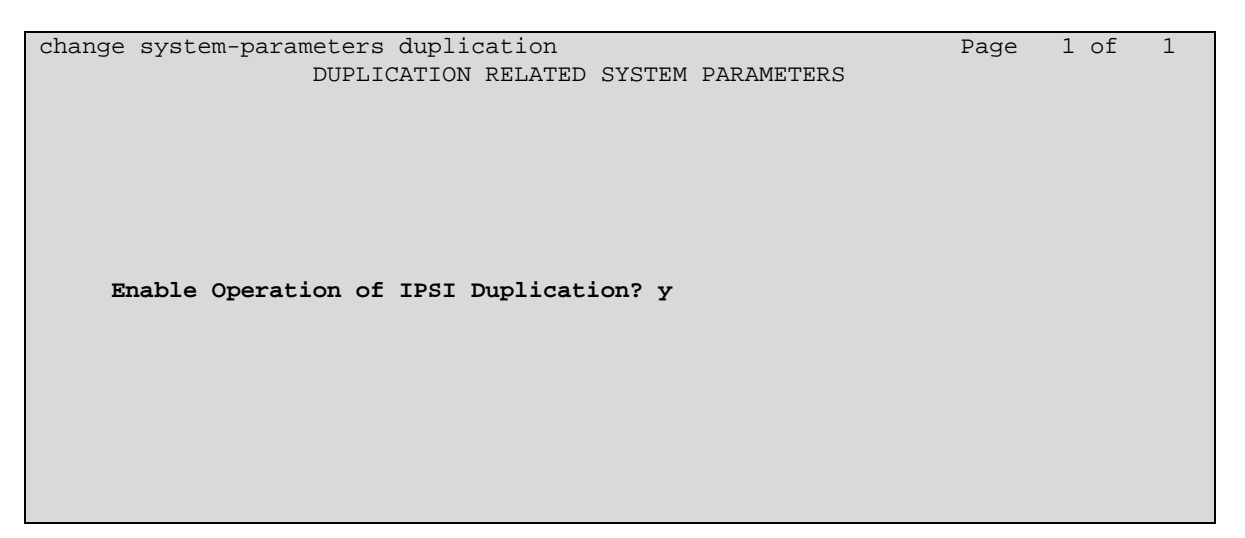

**Figure 11: IPSI Duplication Configuration** 

Note that when the "IPSI Duplication" field is set to "y", the CMC1 and G600 carriers are blocked from administration. Conversely, if CMC1 and G600 carriers exist in a configuration, the "IPSI Duplication" field cannot be set to "y".

## **5.6. Save Configuration**

Use the **save translation** command to save the Avaya Communication Manager configuration. **Figure 12** shows the output of a successful **save translation** command.

```
save translation 
                                                             SAVE TRANSLATION 
                      Command Completion Status Error Code 
Success 0 and Success 0 and Success 0 and Success 0 and Success 0 and Success 0 and Success 0 and Success 0 and Success 0 and Success 0 and Success 0 and Success 0 and Success 0 and Success 0 and Success 0 and Success 0 and Success 0 and Success 0 and Success
```
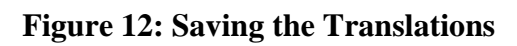

## **6. Extreme Networks Summit 200 Configuration**

The Extreme Networks Summit 200-24 switch administration associated with "Control Network B" has been omitted from these Application Notes for brevity. The configuration steps for the Extreme Networks Summit 200-48 associated with "Control Network A" described in this section can be applied to the Summit 200-24 switch for "Control Network B" with modification to the VLAN ID and IP address assignment. The VLAN ID associated with "Control Network B" is 14 and the IP Address is 178.16.14.10.

As previously stated, since Extreme Networks switches treat VLAN 0 from the Avaya S8710 Media Servers and IPSI cards as clear traffic (untagged VLAN), the Extreme Networks Switches ports connected to the Avaya components need to be configured as "untagged". Use the following settings to access the console port of the switch using a terminal emulator: 9600 Bits/second, 8 Data Bits, No Parity, 1 Stop Bit, and the Flow Control should be set to "None".

```
# 
# Summit200-24 Configuration generated Mon Nov 21 01:27:03 2005 
# Software Version 7.4e.2.6 [non-ssh] by Release_Master on 09/13/05 12:11:11 
# Configuration Mode 
create vlan "VOICE" 
# 
# Config information for VLAN VOICE. 
configure vlan "VOICE" tag 12
configure vlan "VOICE" ipaddress 178.16.12.10 255.255.255.0 
configure vlan "VOICE" add port 1 untagged 
configure vlan "VOICE" add port 2 untagged 
configure vlan "VOICE" add port 3 untagged 
configure vlan "VOICE" add port 4 untagged 
configure vlan "VOICE" add port 5 untagged 
configure vlan "VOICE" add port 6 untagged 
configure vlan "VOICE" add port 7 untagged 
configure vlan "VOICE" add port 8 untagged 
configure vlan "VOICE" add port 9 untagged 
configure vlan "VOICE" add port 10 untagged 
configure vlan "VOICE" add port 11 untagged 
configure vlan "VOICE" add port 12 untagged 
configure vlan "VOICE" add port 13 untagged 
configure vlan "VOICE" add port 14 untagged 
configure vlan "VOICE" add port 16 untagged 
configure vlan "VOICE" add port 16 untagged 
configure vlan "VOICE" add port 17 untagged 
configure vlan "VOICE" add port 18 untagged 
configure vlan "VOICE" add port 19 untagged 
configure vlan "VOICE" add port 20 untagged 
configure vlan "VOICE" add port 21 untagged 
configure vlan "VOICE" add port 22 untagged 
configure vlan "VOICE" add port 23 untagged 
configure vlan "VOICE" add port 24 untagged
```
#### **Figure 13: Extreme Networks Summit 200-48 Switch Configuration**

AM; Reviewed: SPOC 12/15/2005

## **6.1. Extreme Networks Summit 200 QoS Configuration**

Although the Extreme Networks Summit 200 switches that make up the control network shown in **Figure 1** are isolated from the bearer network and QoS is not deemed necessary, this section explores how to enable QoS for configurations where the switches are used in a shared control and bearer LAN environment.

Extreme Networks Summit 200 switches use QoS profiles to define how to respond to various categories of traffic. The parameters defined in the QoS profile include minimum and maximum percentage bandwidth, priority settings, and other parameters. By default, eight QoS profiles (numbered QP1-QP8) are assigned priorities that map to four hardware queues on every physical port. By default, a higher quality profile number implies a higher transmit priority. For Ethernet interfaces, traffic can be classified to use a particular QoS profile based on a variety of parameters, including IP-based information, MAC information, 802.1p, DiffServ, physical source port, or VLAN association. By default, 802.1p is used to classify ingress traffic. If DiffServ examination is enabled, DiffServ will override 802.1p for classification of traffic from a port. Also by default, DiffServ values 0-7 are classified to QP1, DiffServ values 8-15 are classified to QP2, and so on.

On egress, the Extreme Networks Summit 200 switches can preserve or replace 802.1p priority values and DiffServ values. By default, 802.1p priority and DiffServ information are not replaced or manipulated, and the information observed on ingress is preserved when transmitting the packet. If 802.1p replacement is enabled (supported through access lists, i.e., **create accesslist <access\_list\_name> access-mask <access\_mask\_name> <source-ip/mask> permit <qosprofile> set dot1p <dot1p\_value>**), the transmitted 802.1p priority is determined by the hardware egress queue used to transmit the packet. The Summit 200 switches can also be configured to re-mark the DiffServ value prior to transmission using access lists (i.e., **create access-list <access\_list\_name> access-mask <access\_mask\_name> <source-ip/mask> permit <qosprofile> set code-point < code\_point>**). DiffServ replacement provides a convenient way to request a specific priority treatment from a next hop that observes DiffServ, independent of the classification scheme used by the transmitting switch.

To implement QoS, a network administrator needs to decide if the switch will use Layer 2 (L2) or Layer 3 (L3) for QoS, since it cannot use both at the same time. No special configuration is needed if L2 QoS is used. For L3, DiffServ examination cannot be enabled for all ports with the command **enable diffserv examination ports <numbers(s)>**, due to limitations with the number of ports supported<sup>1</sup>. A recommended implementation is to create an Access List (ACL) that examines only the first 3 bits of the DiffServ codepoint, that is, the formal TOS bit. First an Access Mask must be created in order to create the Access Lists, using the **create access-mask <name>** command. Then the Access Lists can be created by using the **create access-list <name> <access-mask name> tos <TOS Value> permit <qosprofile number>** command. This will result in 8 rules per port. It must be noted that when this is enabled, the Layer 2 802.1p/Q prioritization on the switch is disabled.

 $\overline{a}$ 

<span id="page-13-0"></span><sup>&</sup>lt;sup>1</sup> For each block of 8 ports, the Extreme Networks Summit 200 switches can enable a maximum 3 ports for DiffServ examination.

The following is an example of how to enable DiffServ examination on a port by creating an Access-Mask and then subsequent Access-Lists:

\* SW-A:25 # cr access-mask to\_ex tos ports precedence 10 \*  $SW-A:26$  # cr access-list to\_ex\_0\_1 to\_ex tos 0 ports 1 permit QP1 \*  $SW-A:27$  # cr access-list to\_ex\_1\_1 to\_ex tos 1 ports 1 permit QP2 \* SW-A:28 # cr access-list to\_ex\_2\_1 to\_ex tos 2 ports 1 permit QP3 \* SW-A:29 # cr access-list to\_ex\_3\_1 to\_ex tos 3 ports 1 permit QP4 \*  $SW-A:30$  # cr access-list to ex 4 1 to ex tos 4 ports 1 permit QP5 \*  $SW-A:31 \#$  cr access-list to ex 5 1 to ex tos 5 ports 1 permit QP6 \* SW-A:32 # cr access-list to\_ex\_6\_1 to\_ex tos 6 ports 1 permit QP7 \*  $SW-A:33$  # cr access-list to ex 7 1 to ex tos 7 ports 1 permit QP8

#### **Figure 14: Extreme Networks Summit 200-48 Switch QoS Access List Configuration**

To verify that the Access-Mask and Access-List have been created, the **show access-mask** and **show access-list** commands can be used.

## **5. Interoperability Compliance Testing**

The interoperability compliance testing focused on verifying interoperability between the Extreme Networks Summit 200 Switches, Avaya S8710 Media Servers, and Avaya G650 Media Gateways in an IP Connect High Reliability control network configuration with VLAN tagging and QoS enabled.

## **6. General Test Approach**

Basic system operation and failure/recovery tests were performed manually. Telephone calls were successfully tested between the telephone sets under various controlled failure scenarios. IP Direct Communication "Shuffling" between the IP Telephones was set to "No" on Avaya Communication Manager. Although "Shuffling" was disabled for testing purposes, Avaya normally recommends that "Shuffling" be enabled. Interoperability between the devices was validated with QoS and VLAN tagging (default VLAN ID 0) enabled on the Avaya S8710 Media Servers and IPSI cards in the Avaya G650 Media Gateways. An IP network analyzer was used to verify that the Avaya components correctly tagged traffic with VLAN ID 0 and the appropriate L2 and L3 QoS tags.

## **7. Test Results**

All test cases completed successfully. The Extreme Networks Summit 200-24 and Summit 200- 48 switches successfully interoperated with the Avaya Media Servers and Media Gateways in the IP Connect High Reliability control network configuration shown in **Figure 1**. Tagged 802.1Q traffic from the Avaya S8710 Media Servers and IPSI cards with VLAN ID 0 was correctly treated as clear traffic (untagged VLAN).

# **7. Verification Steps**

The following tests can be performed to verify that the Avaya S8710 Media Server IP Connect High Reliability configuration is working:

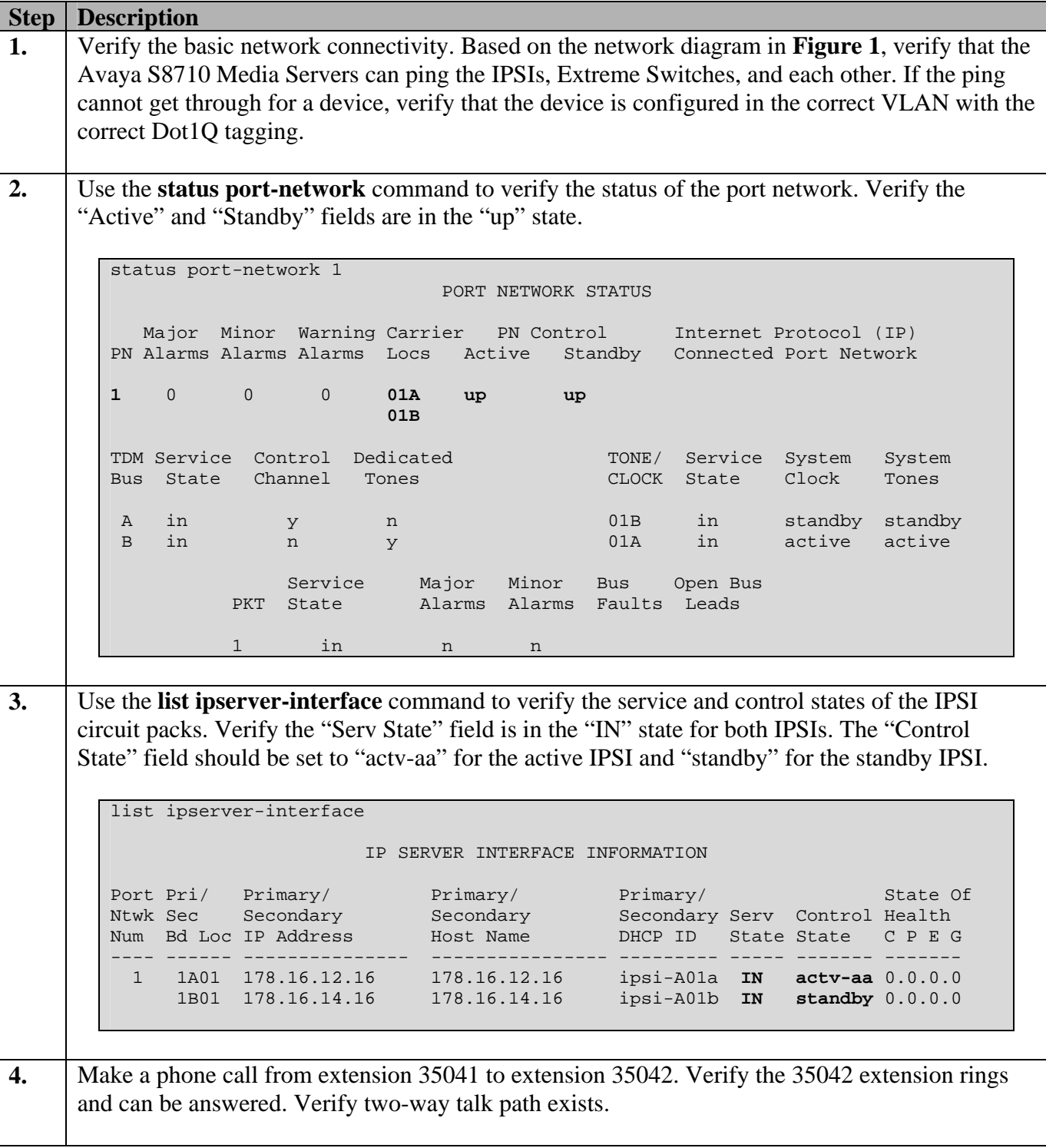

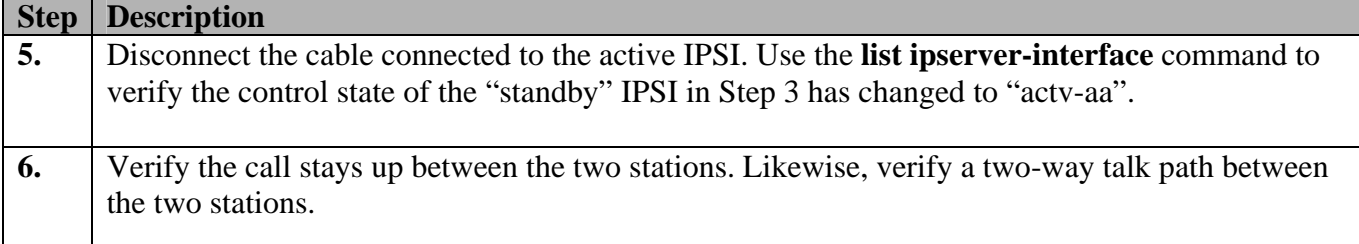

## **8. Support**

For technical support on Extreme Networks products, consult the support pages at <http:///www.extremenetworks.com/services> or contact the Extreme Networks Worldwide Technical Assistance Center (TAC) at:

- Toll free: 800-998-2408
- Phone: 408-579-2826
- E-mail: [support@extremenetworks.com](mailto:support@extremenetworks.com)

## **9. Conclusion**

As illustrated in these Application Notes, Avaya S8710 Media Servers with Avaya G650 Media Gateways running in an IP Connect configuration can support a high reliability control network using existing Extreme Networks Summit 200 switches data infrastructures.

## **10. Additional References**

Product documentation for Avaya products may be found at [http://support.avaya.com](http://support.avaya.com/).

• *"Overview for the Avaya S8700 Media Server with Avaya G650 Media Gateways, Issue 1. November 2003"*, Document ID: 555-245-204

Product documentation for Extreme Networks products may be found at: [http://www.extremenetworks.com/services/documentation.](http://www.extremenetworks.com/services/documentation)

• *"ExtremeWare User Guide, Software Version 7.4"* 

#### **©2005 Avaya Inc. All Rights Reserved.**

Avaya and the Avaya Logo are trademarks of Avaya Inc. All trademarks identified by ® and ™ are registered trademarks or trademarks, respectively, of Avaya Inc. All other trademarks are the property of their respective owners. The information provided in these Application Notes is subject to change without notice. The configurations, technical data, and recommendations provided in these Application Notes are believed to be accurate and dependable, but are presented without express or implied warranty. Users are responsible for their application of any products specified in these Application Notes.

Please e-mail any questions or comments pertaining to these Application Notes along with the full title name and filename, located in the lower right corner, directly to the Avaya Developer*Connection* Program at devconnect@avaya.com.